Department TSS

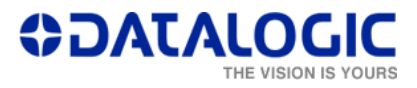

## Changing the START delay

This file shows how to change the START delay parameter by accessing the Laser configurator.

## The steps to follow

1. Access the Lighter menu by right-clicking the Lighter – Laser Engine icon on the Windows Tray bar on the bottom right side of the Desktop; then click the 'Laser Configuration' voice inside the menu.

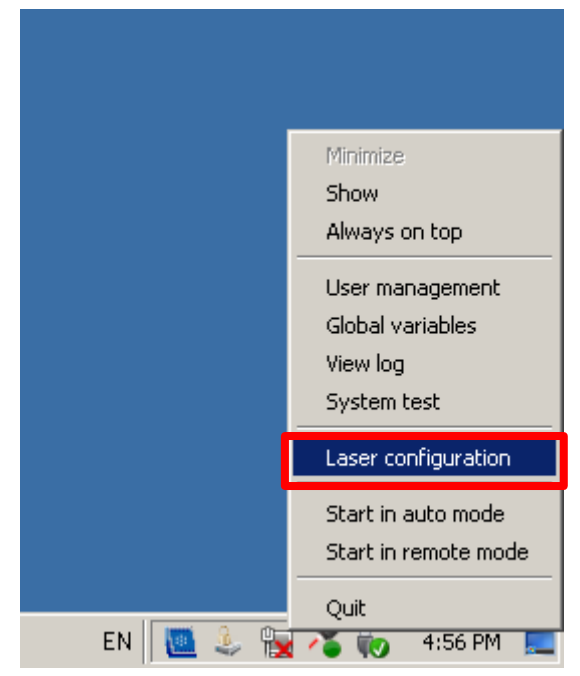

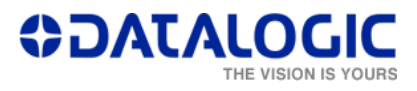

2. Select the Input/Output voice on the left of the Laser Configuration window, and then type in the Start delay[ms] which is needed (e.g. 400 ms). Once the correct delay is entered, click on the 'Apply' button and then on the 'OK' button.

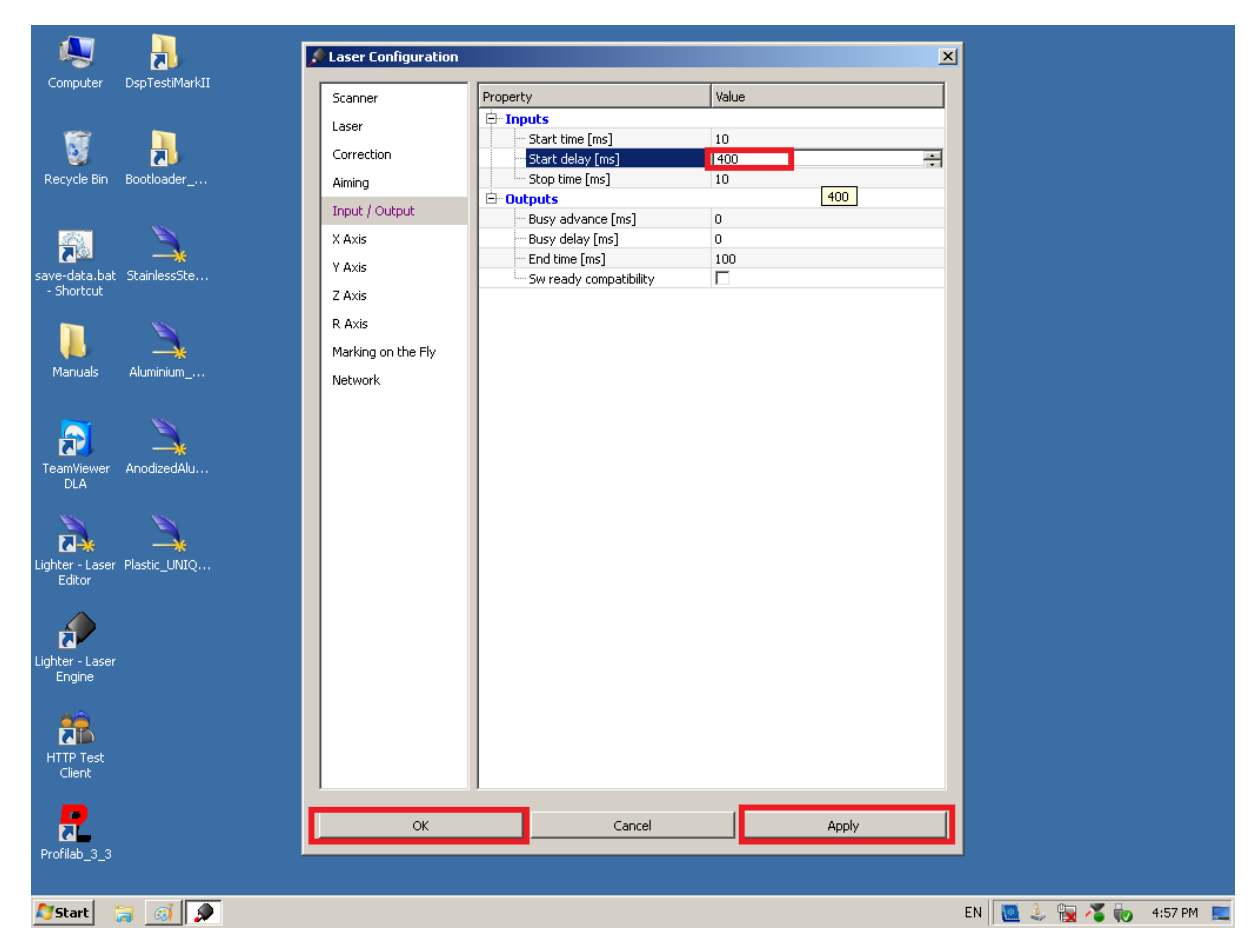

Now the entered START delay value has been saved.